# 大分大学様向け 学修 e ポートフォリオシステム 利用マニュアル (学生向け)

(Ver.2016030901)

平成 28 年 3 月 18 日

Copyright© 2015 SCSK CORPORATION

## 改定履歴

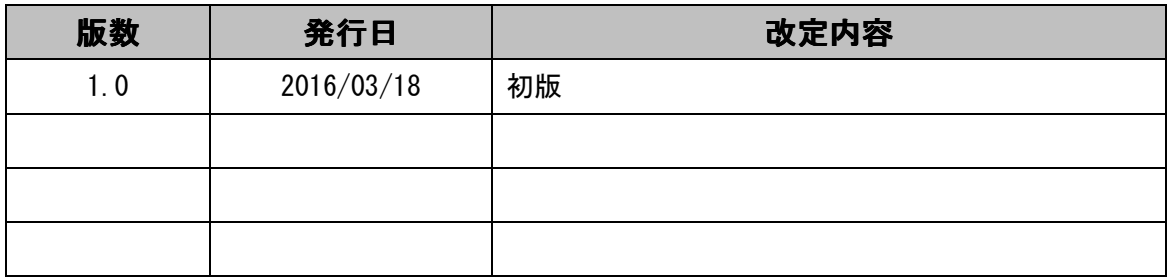

# 変更履歴

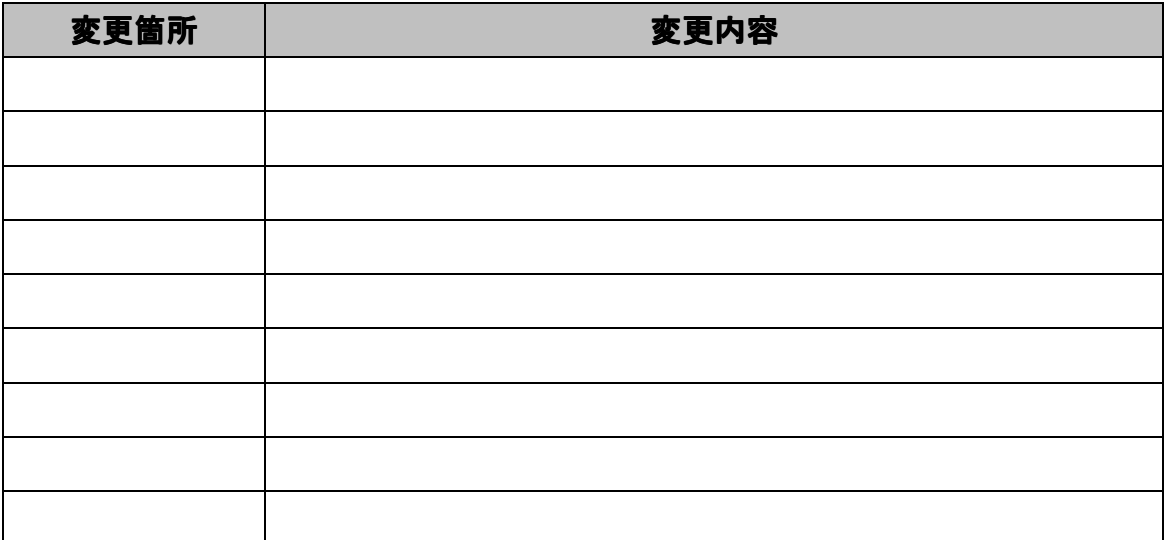

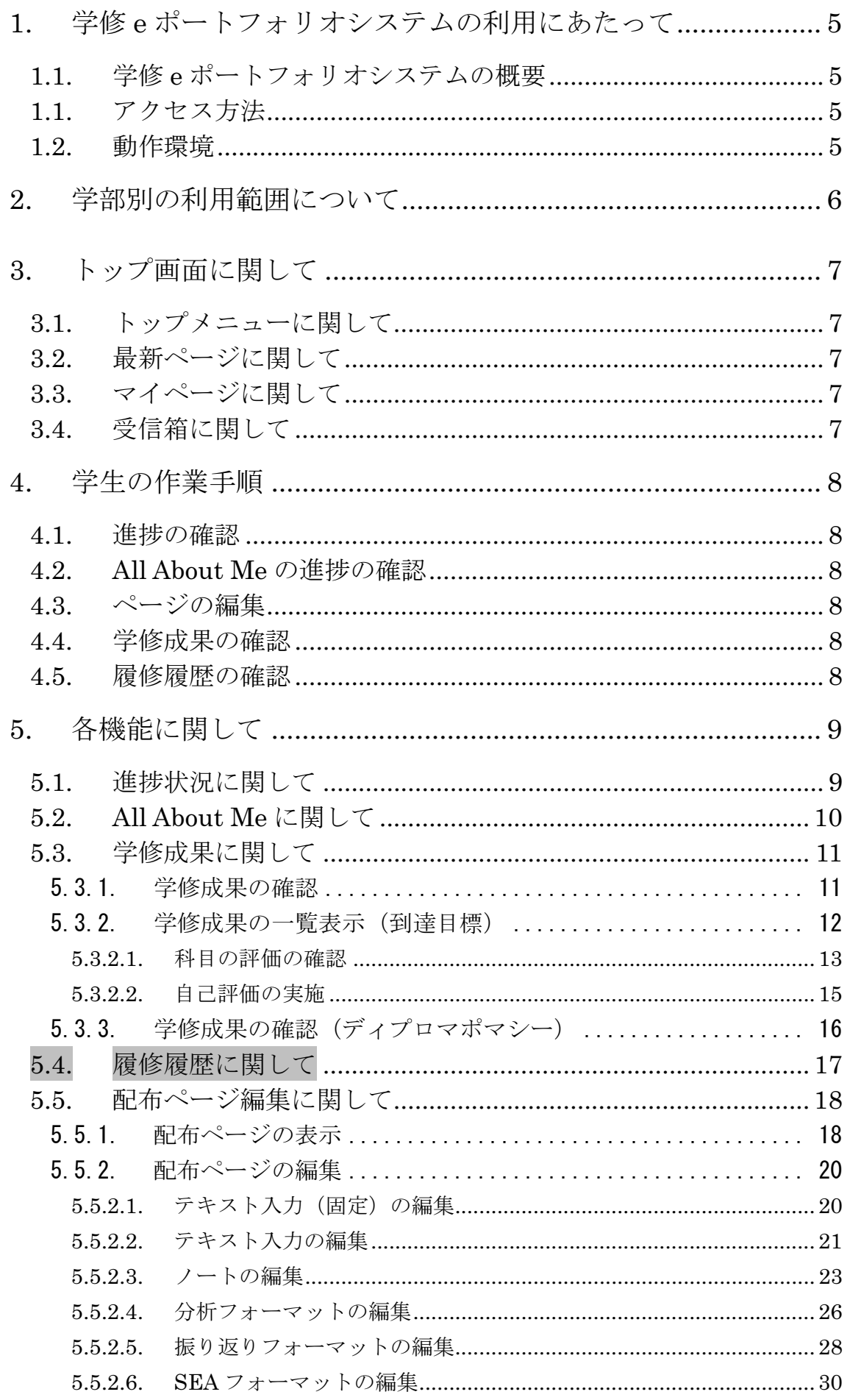

![](_page_3_Picture_15.jpeg)

## 1. 学修 e ポートフォリオシステムの利用にあたって

1.1. 学修 e ポートフォリオシステムの概要

 学修 e ポートフォリオシステムは、オープンソース e ポートフォリオシステムの Mahara をベースとした、e ポートフォリオシステムです。

 学生の学修やキャリア形成を支援するために、学修成果物の蓄積、学生の自己評価、 学修成果の可視化、履修履歴の可視化等を行うことができる e ポートフォリオシステム です。

1.1. アクセス方法

学修 e ポートフォリオシステムへのアクセスは以下の 2 つの方法があります。

- ・教務システムのリンクをクリック
- ・以下のアドレスにアクセス

#### https://e-portfolio.he.oita-u.ac.jp

※認証には統合認証のアカウントを利用します

1.2. 動作環境

学修 e ポートフォリオシステムは、以下の環境で動作します。

- ・Firefox:最新バージョン
- ・Chrome:最新バージョン
- ・Safari:最新バージョン
- ・InternetExplorer:9、10、11

# **2.** 学部別の利用範囲について 学部別の利用範囲について

学生は、以下を利用する事が出来ます。

各学部における利用範囲は表 1 の通りです。

![](_page_5_Picture_268.jpeg)

△: 新規追加は不可(編集のみ可)

#### 表 1 各学部における利用範囲

## **3.** トップ画面に関して

『ダッシュボード』タグをクリックする事により、トップ画面の表示を行います。

![](_page_6_Picture_67.jpeg)

3.1. トップメニューに関して

 ログインした学生が利用できるメニューが表示されます。 ※利用できるメニューについては、「2.学部別の利用範囲について」の通りです。

3.2. 最新ページに関して

更新した日付順に、ページの一覧が表示されます。

3.3. マイページに関して

自身で作成したページ、および、配布されたページの一覧が表示されます。

3.4. 受信箱に関して

受信されたメッセージの一覧が表示されます。

## **4.** 学生の作業手順 学生の作業手順

学生は以下の作業が行えます。

#### 4.1. 進捗の確認

 配布されたページの進捗を確認することができます。 ※機能の詳細については 『5.1. 進捗状況に関して』を参照してください。

## 4.2. All About Me の進捗の確認

All About Me の進捗を確認することができます。 ※機能の詳細については『5.2. All About Me に関して』を参照してください。

## 4.3. ページの編集

配布されたページの編集を行います。

※機能の詳細については『5.5. 配布ページ編集に関して』を参照してください。

#### 4.4. 学修成果の確認

履修している授業科目に対して、自己評価を入力することができます。

担当教員の評価やコメントを確認することができます。

また、学期ごとの学修成果を確認することもできます。

※機能の詳細については『5.3. 学修成果に関して』を参照してください。

## 4.5. 履修履歴の確認

履修履歴のカリキュラムツリーを確認することができます。

※機能の詳細については『5.4. 履修履歴に関して』を参照してください。

# **5.** 各機能に関して

5.1. 進捗状況に関して

進捗状況では、配布されたページの進捗の確認を行います。

![](_page_8_Picture_65.jpeg)

## 5.2. All About Me に関して

『進捗状況に関して』と動作は同様です。

※『5.1. 進捗状況に関して』を参照してください。

All About Me に表示される一覧は、配布者が All About Me で配布指定したページが対 象です。

## 5.3. 学修成果に関して

科目単位で自己評価の入力を行います。

また、教職員の評価・コメントの確認を行い、ディプロマポリシーの確認も行います。

#### 5.3.1. 学修成果の確認

 トップメニューの『学修成果』をクリックする事により、学修成果の一覧を表示を 行います。

![](_page_10_Picture_63.jpeg)

5.3.2. 学修成果の一覧表示(到達目標) 『到達目標』ボタン押下で、科目の一覧表示を行います。

![](_page_11_Figure_3.jpeg)

## 5.3.2.1. 科目の評価の確認

学修成果の評価の確認を行います。

![](_page_12_Picture_33.jpeg)

![](_page_13_Picture_18.jpeg)

## 5.3.2.2. 自己評価の実施

自己評価の入力を行います。

![](_page_14_Picture_41.jpeg)

5.3.3. 学修成果の確認(ディプロマポマシー)

『ディプロマポマシー』ボタン押下で、ディプロマポマシーの確認を行います。

① 『ディプロマポマシー』ボタンを押下します。 学修成果 ディプロマポリシー 到達目標 検索 検索 科目名 開講年次 時間割コード 担当教員氏名 2012 福祉健康科学部教員  $11$ |評価する| サンブル科目1 2012 福祉健康科学部教員  $11$ |評価する | サンブル科目2 2013 サンブル科目2 福祉健康科学部教員  $12$ |評価する| 2014 サンブル科目3 福祉健康科学部教員 22 |評価する| 福祉健康科学部教員 サンブル科目4 2014  $31$ [評価する] « 最初 ← 前へ 1 2 次へ → 最後 » 10 結果 ① 表示された『ディプロマポマシー』の内容を確認します。学修成果 到達目標 ディブロマボリシー 累積 ■ 再表示 印刷 学籍番号:10001 氏名:福祉健康科学部学生1 所属:福祉健康科学部 集計期間:累積 GPA: ディプロマポリシー1  $\overline{\mathbf{2}}$  $1.5$ ディプロマポリシー2 ディプロマポリシー6  $0.5$ ディプロマポリシー5 ディプロマポリシー3 ディプロマポリシー4 担当教員からのコメント 10001のコメントです

## 5.4. 履修履歴に関して

トップ画面の「履修履歴」リンクをクリックすることで、履修履歴を確認することができ ます。

科目がツリー形式で表示され、単位を取得した科目は緑色、単位を取得できなかった科目 は赤色に背景が変わります。

また、指定科目については背景色が薄い橙色で表示されます。

![](_page_16_Picture_44.jpeg)

表示するコースを変更する場合は、ドロップダウンでコースを選択し、「再表示」をクリッ クすることで表示を変更することができます。

5.5. 配布ページ編集に関して

 配布されたページは、トップページの『進捗状況』に表示されるので、『進捗状況』の 編集対象ページをクリックし、編集対象ページを表示し編集します。

#### 5.5.1. 配布ページの表示

トップページの『進捗状況』の編集対象ページをクリックし、編集対象ページを表 示します。

![](_page_17_Picture_47.jpeg)

![](_page_18_Picture_30.jpeg)

## 5.5.2. 配布ページの編集

配布されたページを、編集またはエリア追加して編集を行います。

## 5.5.2.1. テキスト入力(固定)の編集

配布されたページの『テキスト入力(固定)』を編集します。

![](_page_19_Picture_50.jpeg)

## 5.5.2.2. テキスト入力の編集

配布されたページの『テキスト入力』を編集します。

![](_page_20_Picture_41.jpeg)

![](_page_21_Picture_27.jpeg)

## 5.5.2.3. ノートの編集

配布されたページの『ノート』を編集します。

![](_page_22_Picture_40.jpeg)

![](_page_23_Picture_43.jpeg)

![](_page_24_Picture_28.jpeg)

## 5.5.2.4. 分析フォーマットの編集

配布されたページの『分析フォーマット』を編集します。

![](_page_25_Picture_57.jpeg)

![](_page_26_Picture_35.jpeg)

5.5.2.5. 振り返りフォーマットの編集

配布されたページの『振り返りフォーマット』を編集します。

![](_page_27_Picture_74.jpeg)

![](_page_28_Picture_35.jpeg)

## 5.5.2.6. SEA フォーマットの編集

配布されたページの『SAE フォーマット』を編集します。

![](_page_29_Picture_78.jpeg)

![](_page_30_Picture_33.jpeg)

5.5.2.7. 添付ファイルの編集

5.5.2.7.1. ダウンロードできるファイルの編集

 配布されたページの『添付ファイル(ダウンロードできるファイル)』を編集 します。

![](_page_31_Picture_60.jpeg)

![](_page_32_Picture_67.jpeg)

![](_page_33_Picture_59.jpeg)

![](_page_34_Picture_39.jpeg)

## 5.5.2.7.2. 埋め込みメディアの編集

配布されたページの『添付ファイル(埋め込みメディア)』を編集します。

① 『添付ファイル(埋め込みメディア)』の『編集』ボタンを押下します。

![](_page_35_Picture_114.jpeg)

## 5.5.2.7.3. PDF の編集

配布されたページの『添付ファイル(PDF)』を編集します。

![](_page_36_Picture_91.jpeg)

5.5.2.8. テキスト入力エリアの追加

 メニューの『一般』の『テキスト入力』をクリックし、テキスト入力エリアの 追加編集ができます。

![](_page_37_Picture_35.jpeg)

![](_page_38_Picture_44.jpeg)

![](_page_39_Picture_31.jpeg)

5.5.2.9. ノートエリアの追加

メニューの『一般』の『ノート』をクリックし、ノートエリア の追加編集をし ます。

![](_page_40_Picture_57.jpeg)

![](_page_41_Picture_30.jpeg)

![](_page_42_Picture_38.jpeg)

![](_page_43_Picture_33.jpeg)

5.5.2.10. 添付ファイルエリアの追加

添付ファイルは、メニューの『ファイル、イメージおよびビデオ』の『ダウン ロードできるファイル』『埋め込みメディア』『PDF』『HTML』を選択する事によ り、添付ファイルエリアの追加編集をします。

5.5.2.10.1. ダウンロードできるファイルの追加

 メニューの『ファイル、イメージおよびビデオ』の『ダウンロードできるファ イル』をクリックし、添付ファイルエリアの追加編集をします。

![](_page_44_Picture_119.jpeg)

![](_page_45_Picture_65.jpeg)

![](_page_46_Picture_60.jpeg)

![](_page_47_Picture_47.jpeg)

5.5.2.10.2. 埋め込みメディアの追加

 メニューの『ファイル、イメージおよびビデオ』の『埋め込みメディア』をク リックし、添付ファイルエリアの追加編集をします。

![](_page_48_Picture_128.jpeg)

5.5.2.10.3. PDF の追加

 メニューの『ファイル、イメージおよびビデオ』の『PDF』をクリックし、添 付ファイルエリアの追加編集をします。

![](_page_49_Picture_105.jpeg)

以上